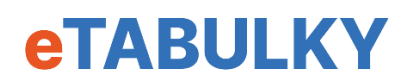

# **Návod pro práci s tabulkou Evidence DPP 2024**

# **Otevření tabulky**

Soubor lze otevřít v programu Microsoft Office nebo Libre Office a můžete jej snadno importovat i do Google dokumentů. Všude tabulka funguje stejně, včetně mobilní telefonů, jen se může trochu lišit vzhled tabulky.

Při prvním otevření Evidence se může nahoře zobrazit zpráva "Chráněné zobrazení". Excel zobrazuje tuto hlášku automaticky u souborů, které vám byly poslány mailem. Tento soubor je ale bezpečný, takže zvolte "Povolit úpravy".

### **List "Roční přehled"**

Tabulka má jeden list pro roční přehled, 12 listů M1 – M12 pro měsíce a 20 listů DPP1 – DPP20 pro jednotlivé pracovníky.

Základem je, že vy **vyplňujete pouze žlutě zbarvená pole**. Modře zbarvené jsou popisy nebo vzorce. Tyto modře zbarvené buňky jsou uzamknuty pro úpravy.

V první listu s názvem "Roční přehled" si nahoru napíšete jméno firmy.

Vedle vidíte údaje o sazbách:

- Zálohová daň
- Příplatek za svátek
- Příplatek za víkend
- Příplatek za práci v noci

Všechny sazby jsou předvyplněny podle legislativy na rok 2024. Jestli ve firmě používáte jiné hodnoty pro příplatky, tak je můžete změnit.

Do žlutých políček tabulky začnete vyplňovat údaje o pracujících na DPP.:

- "Jméno a příjmení"
- U "Prohlášení poplatníka daně" zvolíte "Ano", pokud pracovník podepsal tzv. růžové prohlášení, anebo "Ne", když prohlášení nepodepsal a vy za něj musíte odvádět zálohovou daň.
- Ve sloupci "Noc" zvolíte Ano, pokud tento pracovník bude pracovat mezi 22:00 v noci a 6:00 ráno.
- Dále zadáte základní hodinovou mzdu.

Tyto údaje zadáte pro všechny, kteří u vás aktuálně pracují. Postupně můžete seznam doplňovat.

## Listy pro měsíce "M1" – "M2"

Listy M1 – M12 představují měsíce leden až prosinec. Každý měsíc je upravený podle aktuálního kalendáře na rok 2024. Vidíte tam všechny víkendy a svátky, obojí je označeno červeně.

Tato Evidence je připravena na 20 pracovníků, proto tabulka obsahuje hodně řádků. Pro každého pracovníka zde máme řádek, kde se píší odpracované hodiny v určitém dni, a ještě jeden řádek navíc, kde se zaznamenávají odpracované hodiny v noci.

Abychom vše zpřehlednili, tak úplně nahoře klikněte na šipku vedle textu "Filtr". Zobrazí se okno pro filtry, kde plně dole najdete pod jmény vašich pracovníků zaškrtávací pole "(Prázdné)". To odškrtnete, potvrdíte "OK" a v tabulce zmizí všechny prázdné řádky. Pokud používáte místo Excelu Google dokumenty, tak tam se pole jmenuje "(mezery)".

Teď v tabulce vidíte pouze aktuální pracovníky a pouze u pracovníků, u kterých jste zadali noční práce, se zobrazuje taky řádek "Hodiny v noci".

Jestli použijete v určitém měsíci filtr, a následně potom v prvním listu "Roční přehled" přidáte dalšího pracovníka, tak pak ten filtr musíte aktualizovat. Kliknete na ikonu "Filtr" v daném měsíci a jen potvrďte "Ok".

Filtr je možno použít na každém listu Evidence.

V každému řádku vlevo se propisují údaje z ročního přehledu. Údaje můžete dle potřeby v každém měsíci změnit, proto jsou ve žlutém poli. Může se stát, že pracovník nejdřív nemůže podepsat prohlášení o dani, ale po pár měsících už může. Taky někdo přestoupí na noční práce nebo naopak. A i mzda se může během roku měnit. Jen pozor, tyto změny platí pouze pro stávající měsíc, v dalším měsíci se zobrazí základní údaje z "Ročního přehledu".

Teď už můžete zadávat odpracované hodiny podle dnů. Postupně zadáváte hodiny pro jednotlivé pracovníky. Tímto způsobem můžete i plánovat směny.

Do prvního řádku u jednotlivých pracovníků zadáváte celkový počet hodin, včetně hodin v noci. Když tedy pracovník pracuje od 20:00 do půlnoci, tak mu napíšete 4 hodiny v základní sazbě a 2 hodinu v nočním režimu, za které dostane příplatek. Pokud zadáte počet hodin v noci větší než celkový počet hodin, tak vám buňka zčervená.

Dole v modré tabulce se počítají odpracované hodiny, hodiny ve svátcích, o víkendech a v noci. Také tam vidíte částky základní mzdy, příplatků, hrubé mzdy a případné daně. Pokud hrubá mzda přesáhne 10 000 korun, tak vám pole taky zčervená.

Nově mají pracovníci na dohodu nárok na dovolenou. U DPP se předpokládá, že tento nárok bude proplacen. Tabulka počítá nárok zaměstnance na dovolenou podle jeho odpracovaných hodin. V tabulce vidíte, kolik hodin dovolené ještě pracovníkovi zbývá. Až se pracovníkovi nashromáždí více hodin dovolené, tak v určitém měsíci tyto hodiny zadáte do žlutě označeného pole "Dov.". Často to bývá jeho poslední měsíc, kdy u vás pracuje.

Pracovníkovi taky můžete dát každý měsíc bonus, který je mimo hodinovou mzdu. Ten zadáte do pole "Bonus".

### **Listy pro pracovníky** "DPP1" – "DPP2"

V listech DPP1 – DPP20 se zobrazují všechny údaje o určitém pracovníkovi. Úplně nahoře je celoroční přehled odpracovaných hodin, příplatků a mezd. Pod ním je rozdělení podle měsíců a úplně dole jsou odpracované hodiny v určitých dnech.

V těchto listech si můžete doplnit směny u jednotlivých pracovníků. Zadáte začátek, konec a přestávku. Pokud mají pracovníci pravidelné směny, tak vám zadání směn v kombinaci s odpracovanými hodinami ve dnech nahrazuje evidenci docházky.

Tento list taky můžete zmenšit použitím filtru. Úplně nahoře klikněte na šipku vedle textu "Filtr". Zobrazí se okno pro filtry, kde plně dole najdete pod jmény vašich pracovníků zaškrtávací pole "(Prázdné)". To odškrtnete, potvrdíte "OK" a v tabulce zmizí všechny prázdné řádky.

# Zpátky na "Roční přehled"

Celoroční kumulované výsledky najdete v listu "Roční přehled". Vidíte tam všechny mzdy, příplatky a celkový počet hodin od začátku roku. Když celkový počet hodin u některého pracovníka přesáhne 300, tak pole zčervená. Podobně celoroční přehled hlídá nárok na dovolenou.

Tento list můžete stejně jako všechny ostatní listy taky "zmenšit" zadáním Filtru.

Pracovníky ani jejich údaje v listu "Roční přehled" neměňte ani neupravujte. Ovlivnilo by to výpočty pro již proběhlé měsíce. Pokud potřebujete změnit jejich mzdu nebo změnu pro prohlášení u daně, tak to vždy dělejte v příslušném měsíci.

Evidenci DPP můžete použít pro archivaci mezd nebo jako podkladem pro kontroly z úřadů, proto se snažte zpětně žádné údaje neměnit.

Tabulku můžete použít až pro 20 pracovníků. Pokud máte více pracovníků nebo byste potřebovali tabulku upravit speciálně pro Vaše potřeby, tak nás kontaktujte.